# **U-Gov\_Note operative Alternative Part-time**

## 1.SCOPO

Il documento descrive in che modo gestire le informazioni relative alle alternative di part-time in UGov didattica.

### 2.CONFIGURAZIONE DELLE ALTERNATIVE PART-TIME

Dalla funzione '**Dati Strutturali Programmazione Did. » Alternative di Part Time**' occorre creare le alternative di part-time che si vogliono utilizzare.

Nella parte superiore della maschera vanno inseriti il codice, la descrizione, il tipo (di solito è fisso e va scelto da un menu a tendina che si setta da DB in base a eventuali richieste dell'ateneo) e il progressivo.

I dati nella parte inferiore, nel tab Generale, sono invece facoltativi.

Al fine di un corretto riversamento del Part Time nell'applicativo di segreteria Esse 3 :

- non deve essere mai utilizzato il codice del tipo di part time (DI\_TIPI\_PT.TIPO\_PT\_COD) = **999**. Tale codice, infatti, viene escluso nel recupero dei dati nella Gestione di tipologie di Part Time.

- è necessario indicare i campi **Visibile da client = Sì** , **Per compilazione piani= Sì** nelle Alternative di Part Time.

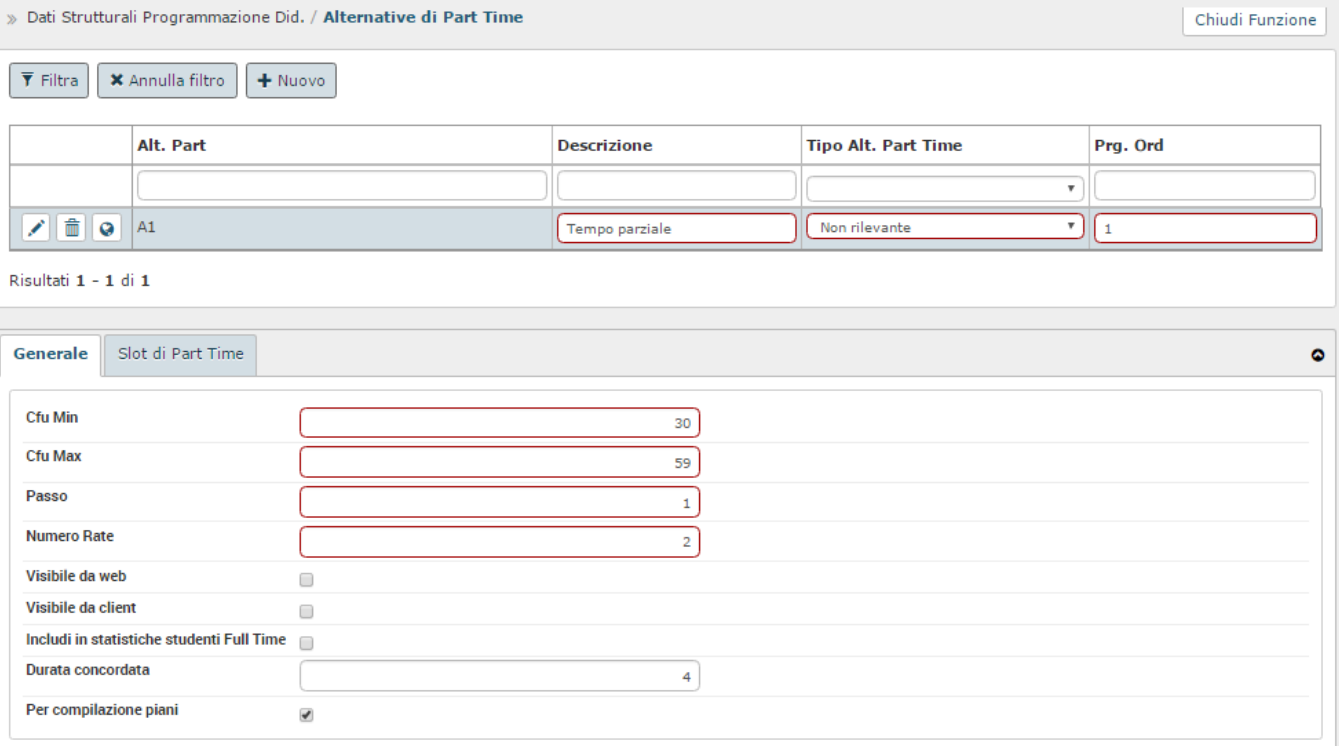

A questo punto occorre, per ogni alternativa di part-time inserita, creare gli slot (sempre nella parte inferiore della maschera, dal tab Slot di Part TIme).

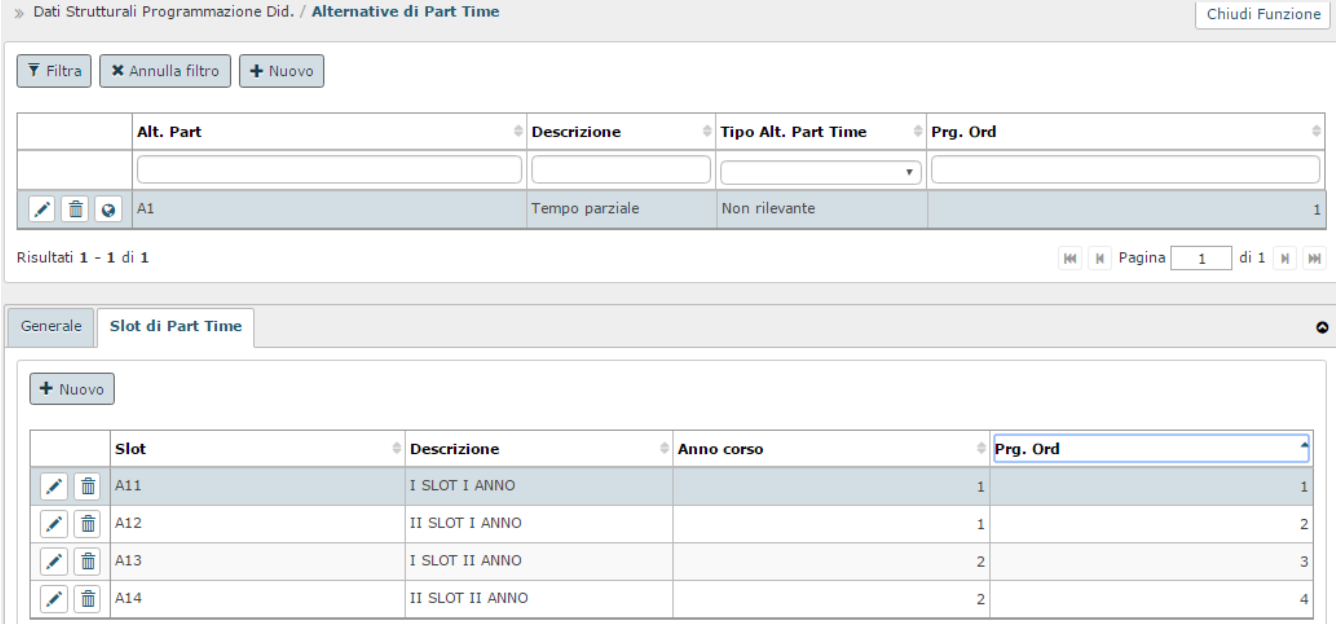

Nell'esempio proposto sono inseriti due slot per ciascun anno di corso (ovvero lo studente che sceglie l'alternativa di part-time dovrà conseguire il titolo in 6 anni invece di 3, nel caso di una laurea triennale).

# 3.GESTIONE DELLE ALTERNATIVE PART-TIME NEI REGOLAMENTI DEI PIANI

A questo punto a livello di offerta non occorre effettuare nessuna operazione.

Nei regolamenti dei piani, invece, bisognerà creare uno schema di piano apposito per l'alternativa di part-time, indicando nel tab Schemi di piano il codice dell'alternativa nel campo apposito

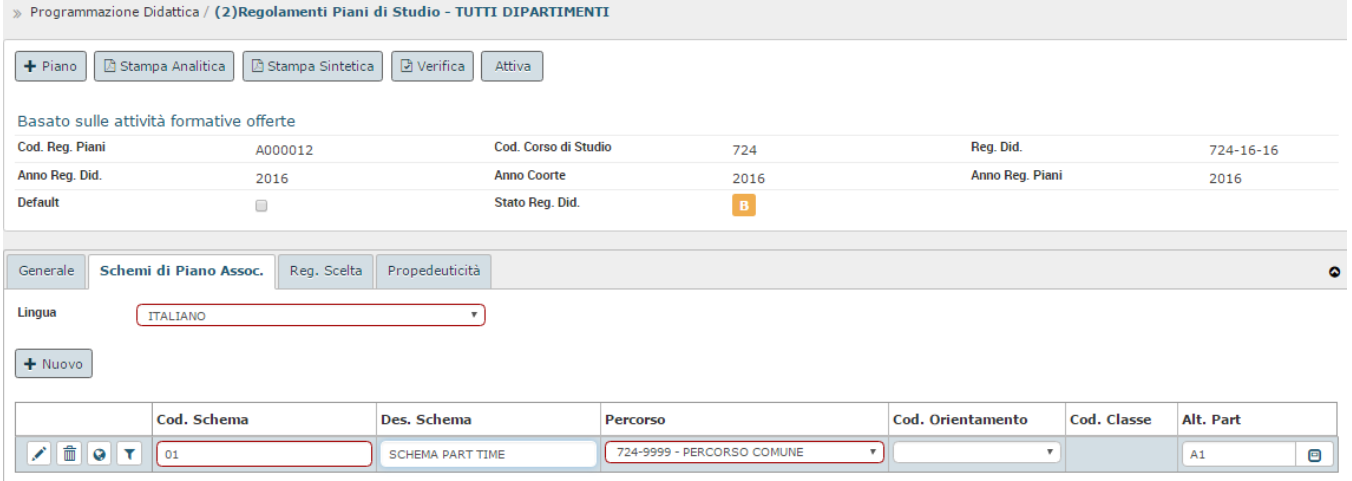

A questo punto si dovranno inserire le regole di scelta per quello schema dal tab Reg. Scelta.

Oltre ad indicare l'anno di corso della regola, però, occorrerà indicare anche lo slot dell'alternativa di part-time. Per il resto si procede alla creazione del regolamento di piano come di consueto.

#### Processo - **Regolamento dei piani di studio**

Visibilita - **tutti**